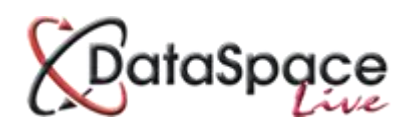

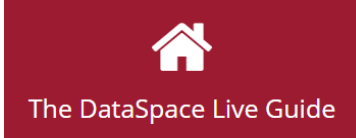

# **Sending a message to your local authority**

#### **Contents:**

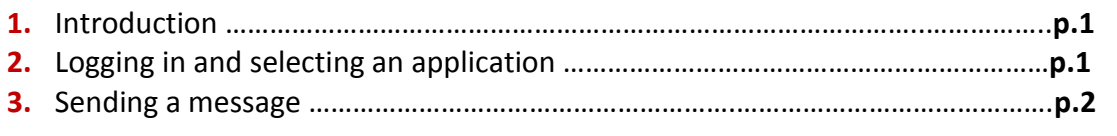

### **1.Introduction**

One of the purposes and benefits of Submit-a-Plan is to create better communication between an applicant/agent and their local authority. Using the Submit-a-Plan **'Email'** function an applicant can contact their local authority about their application and vice versa.

Any messages you send go directly from your account into the authority's account and they are sent a notification of a new message received. Any reply emails from the authority will be logged in the **'application correspondence**' tab in your application, within your account.

# **2.Logging in and selecting an application**

The first step is to log in to your **Submit-a-Plan** account at www.submitaplan.com

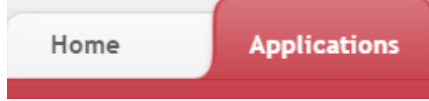

Once you have logged in, click on the **'applications'** tab on the Submit-a-Plan **'Home'** page.

Select the option to 'Amend/Enquire about an existing application' and wait for a list of your applications to load (see image below).

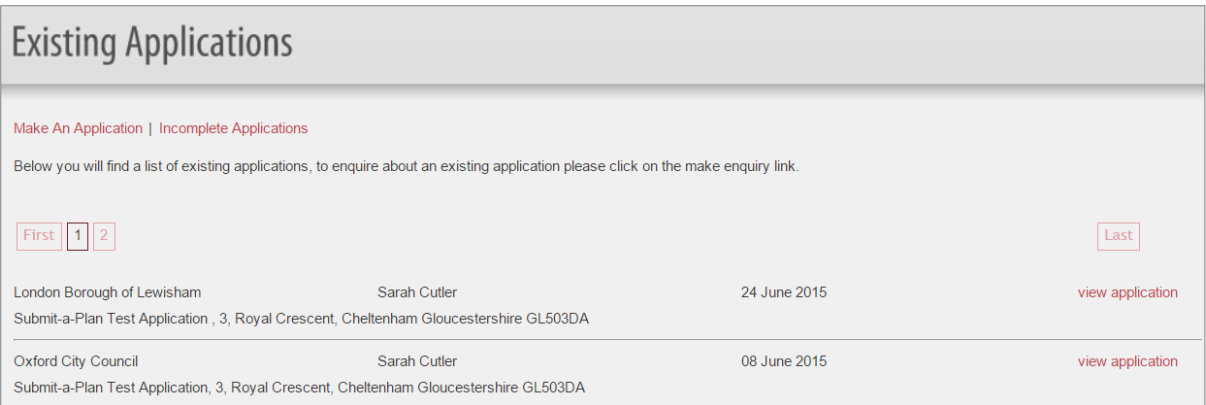

Click the red **'view application'** link on the right to go to open your application.

If this does not automatically load your application but takes you to your **'My DataSpace Profile'**, you can select your application from the **'applications'** tab on the left hand menu in your profile. Once you have clicked on the tab to open it a list of your applications will load (see image below). Double click on an application to open it.

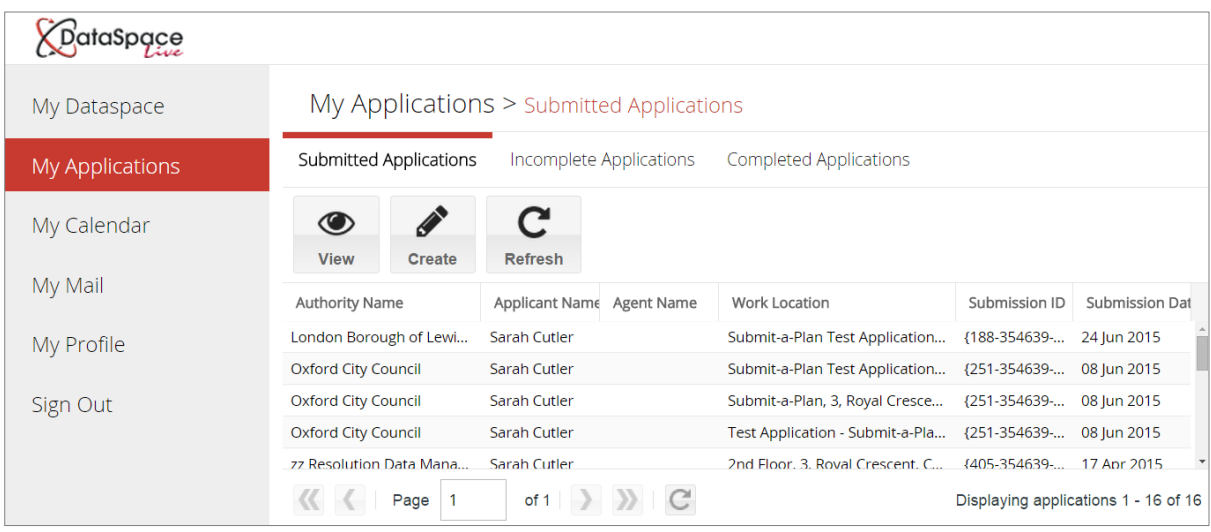

# **3.Sending a message**

Once you have opened an application you will need to go to the the **'Application Correspondence'** tab which is where any messages sent between you and the applicant are logged.

Application Correspondence

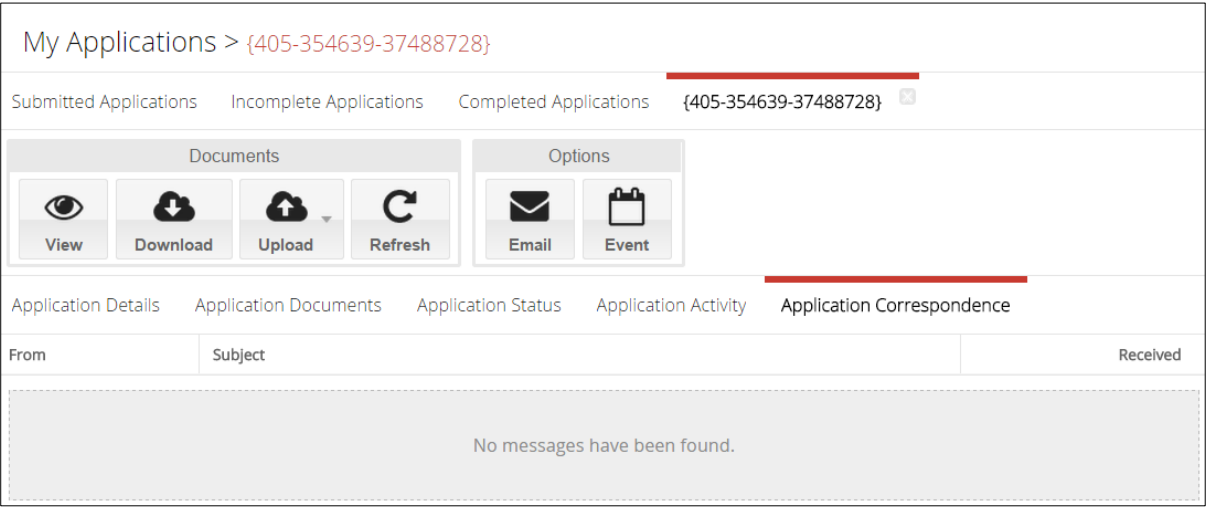

To send a message to your local authority about your application, click on the 'Email' **M** button on the tool bar.

A new email message box will open and by clicking in the main box, you can type any message or enquiry to the local authority that you wish.

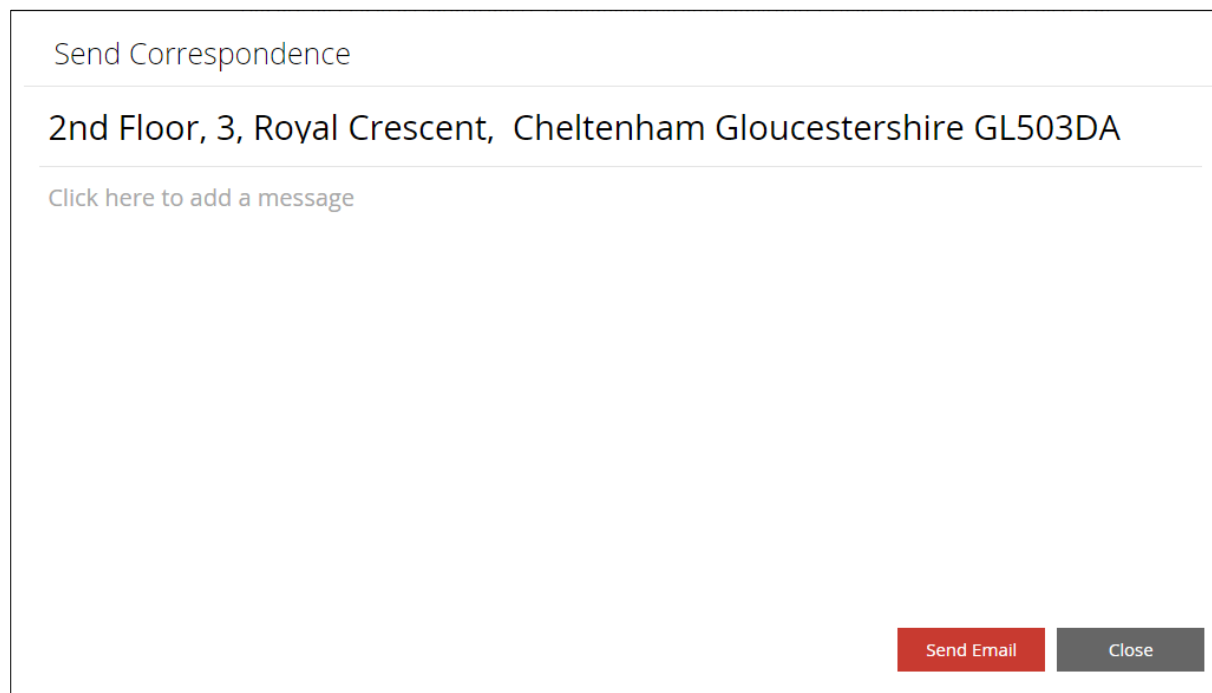

The address of the work location will be inserted automatically as the email subject. You can edit this subject by double clicking on its text.

When you are ready to send your message click **'Send'** at the bottom right of the screen. If you wish to cancel click the **'Cancel'** button at the bottom right of the screen.

Once you have sent the email, it will be logged under the **'Application Correspondence'** tab, along with any replies from the local authority.

Double click on a message to open it.

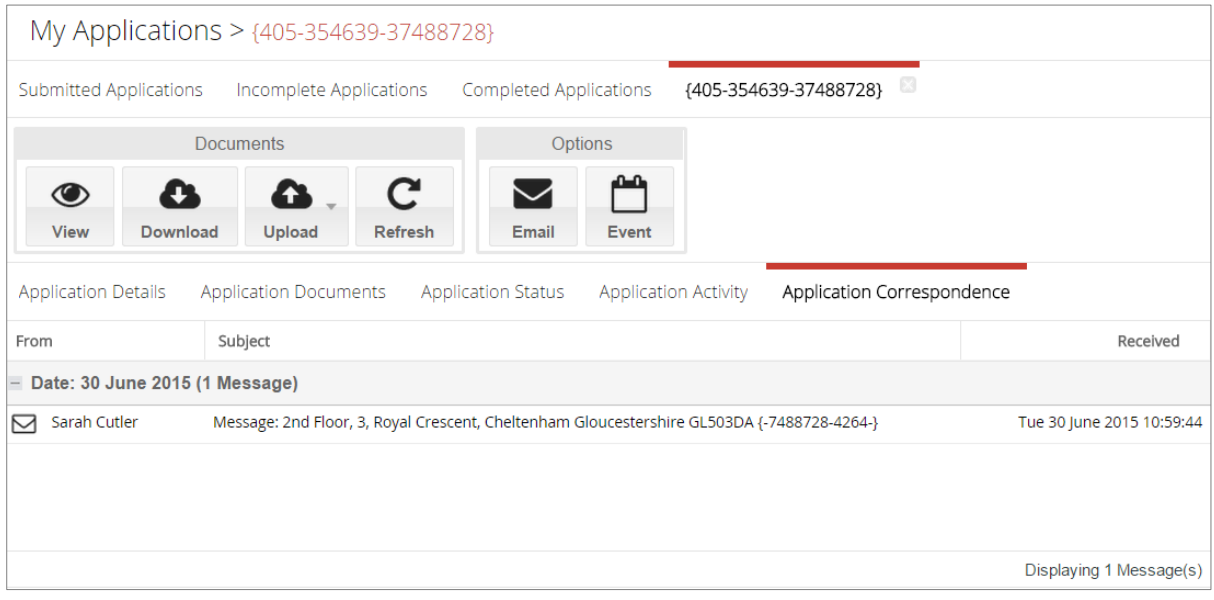

**Watch this guide as a video tutorial:**

<http://www.screencast.com/t/99H3kwDcX5>

**We hope you found this guide helpful.**

For support please email [helpdesk@resolutiondm.com](mailto:helpdesk@resolutiondm.com) or call 01242 260505.

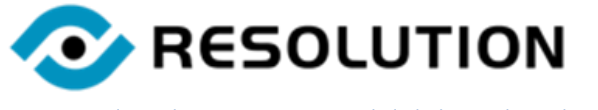

[www.resolutiondm.com](http://www.resolutiondm.com/) 01242 260505 helpdesk@resolutiondm.com